# The Metered CareerScope System: Transferring Administrations to your local account

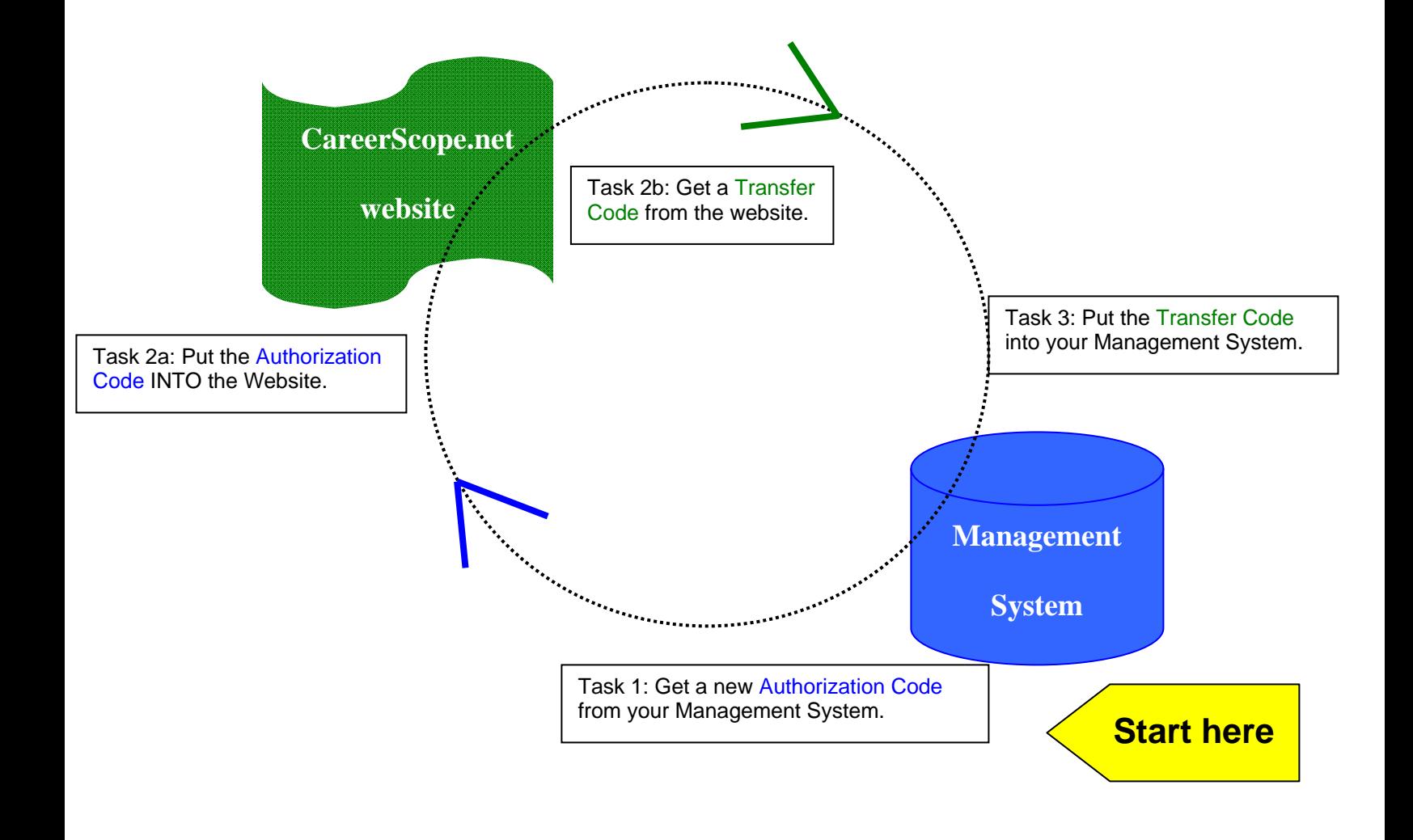

#### **REMINDERS:**

1. Once you have used the Authorization code and transfer code associated with it, they CANNOT be used again. Each code can be used ONCE. You must use a new set of codes each time you transfer administrations.

2. Remember that the web account for administrations is like a bank account. Once you remove administrations from the account, VRI is no longer responsible for them. **BE CAREFUL** with your administrations. Don't transfer too many at once. If you will not be testing for an extended period of time, transfer them back to the website for safe-keeping.

## **Transferring Administrations from Website account to Local account**

### **Task 1 - Start at your CareerScope Management system to get an Authorization Code:**

- **CLICK** on the Management system icon and **Enter** your password (\_\_\_\_\_\_\_\_\_\_\_\_\_\_\_\_\_\_\_)
- **CLICK** on Account Operations (in the Menu Bar)
- **CLICK** on Transfer administrations from Website account to Local account
- A window will open up you will see a blue field labeled "**Authorization Code**". It has a number in it. **COPY** this number. All letters must be CAPITALS and any "0" shaped digit is the number "0" (zero). (You can also HIGHLIGHT the number using your mouse, and then press down the CTRL and C buttons at the same time. This will copy the highlighted number.)
- Minimize your CareerScope Management System.

### **Tasks 2a & b - Now go to the internet to enter the Authorization code and get a Transfer code:**

- **CLICK** open your internet browser.
- **GO TO** the www.careerscope.net website.
- **TYPE** your Customer ID  $\#$  \_\_ \_ \_ \_ \_ \_ \_ \_ \_
- **TYPE** your Login  $\_\_$   $\_\_$   $\_\_$   $\_\_$
- o (These two codes are on the card that came with your software.
- **CLICK** Enter.

At the Administrative Service Center,

• **CLICK** the Continue button at the bottom center of the screen.

At the CareerScope website metering screen,

• **CLICK** the button that reads "Transfer from website" (it is the option on the Left).

At the STEP 1 screen on careerscope.net

- **ENTER** (or verify) the site name (typically the agency's name)
- **ENTER** your user name (this is typically YOUR name)
- In the next 2 fields, **ENTER** the **Authorization Code** you copied from the window in the Management system. (If you used CTRL-C to copy the authorization code from Management, you can paste it by putting your cursor into the field and pressing CTRL-V. This will paste the number into the field.)
- In the **Administrations to Transfer** field, **ENTER** the number of administrations you want to transfer. (Below the "Site" name is the number of Available Administrations you have in your web account.)
- **CLICK** Continue.

At the STEP 2 screen on careerscope.net

• Verify the information is correct. If everything is as you want it, **CLICK** Generate.

At the STEP 3 screen on careerscope.net

- You will see a **GREEN Transfer code** at the bottom. **COPY** this code. (you can either print the screen, write it down carefully, or use CTRL-C to copy the code).
- You can then **PRINT** the screen for your records (recommended), then click **LOG OUT**.

**Task 3 - Go back to your Management system to enter the Transfer code:** 

- In the window where the **Authorization Code** was, **ENTER** the **Transfer code** into the field labeled **Input transfer code. (If you copied the code using Ctrl-C you**
- **CLICK** the blue triangle next to the field.
- You should see your **Ending Management Account Balance** increase by the number that you transferred.
- **CLICK** Done.